# Student ZOOM Account

Onboarding Guide v1.0 | 31 Aug 2021

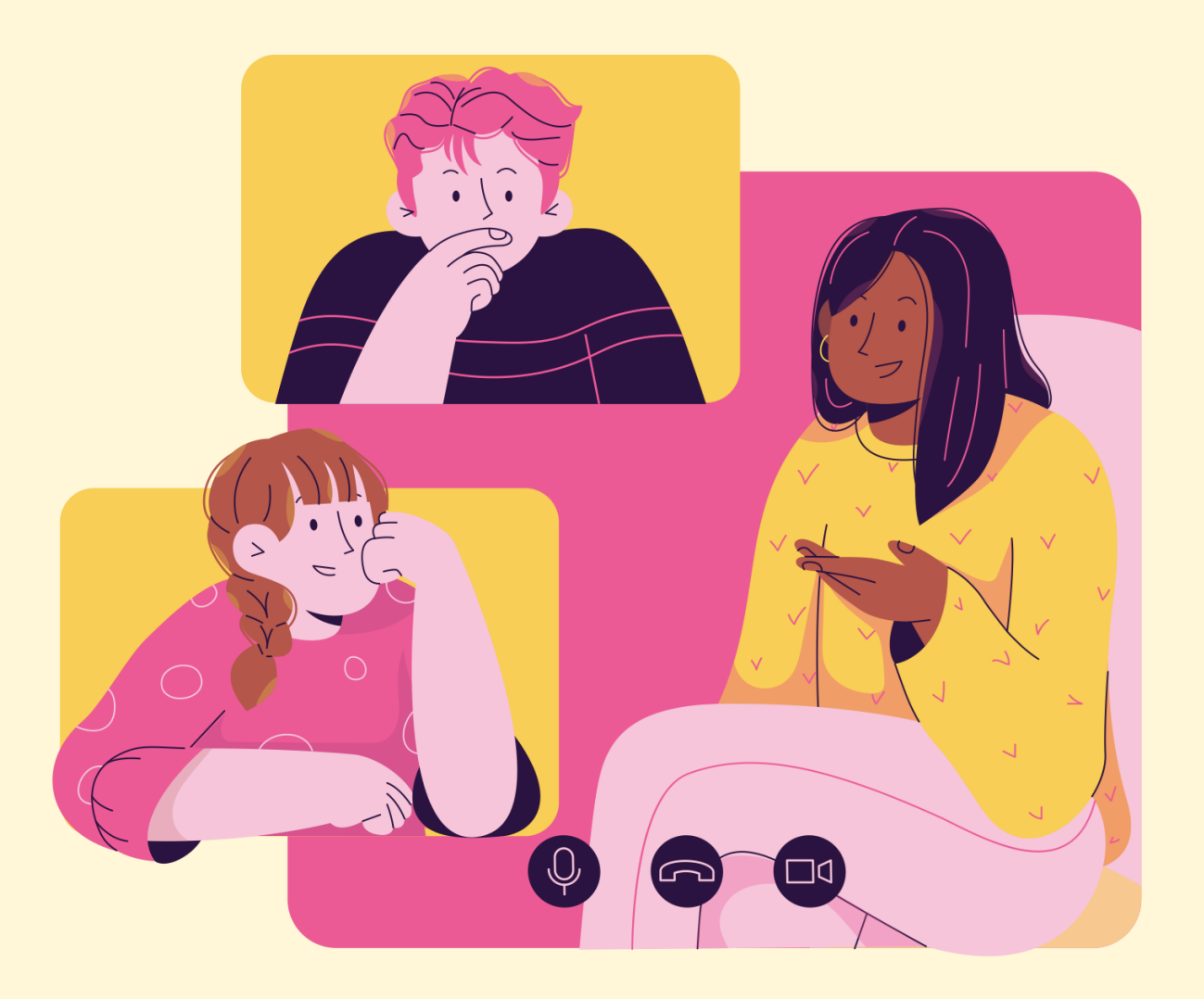

# **03**

# Accessing Zoom through the Mobile/Tablet App

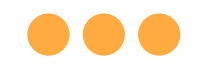

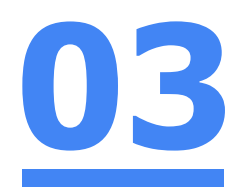

# Step 1: **Tap** on the **Zoom icon** on your screen.

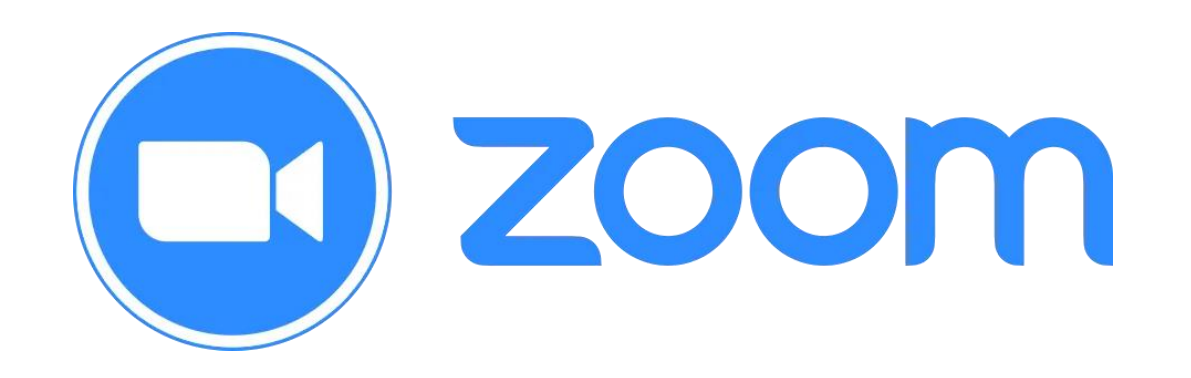

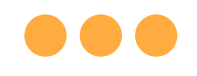

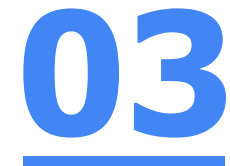

## Step 2: **Tap** on **'Sign in'** at the **bottom of your screen.**

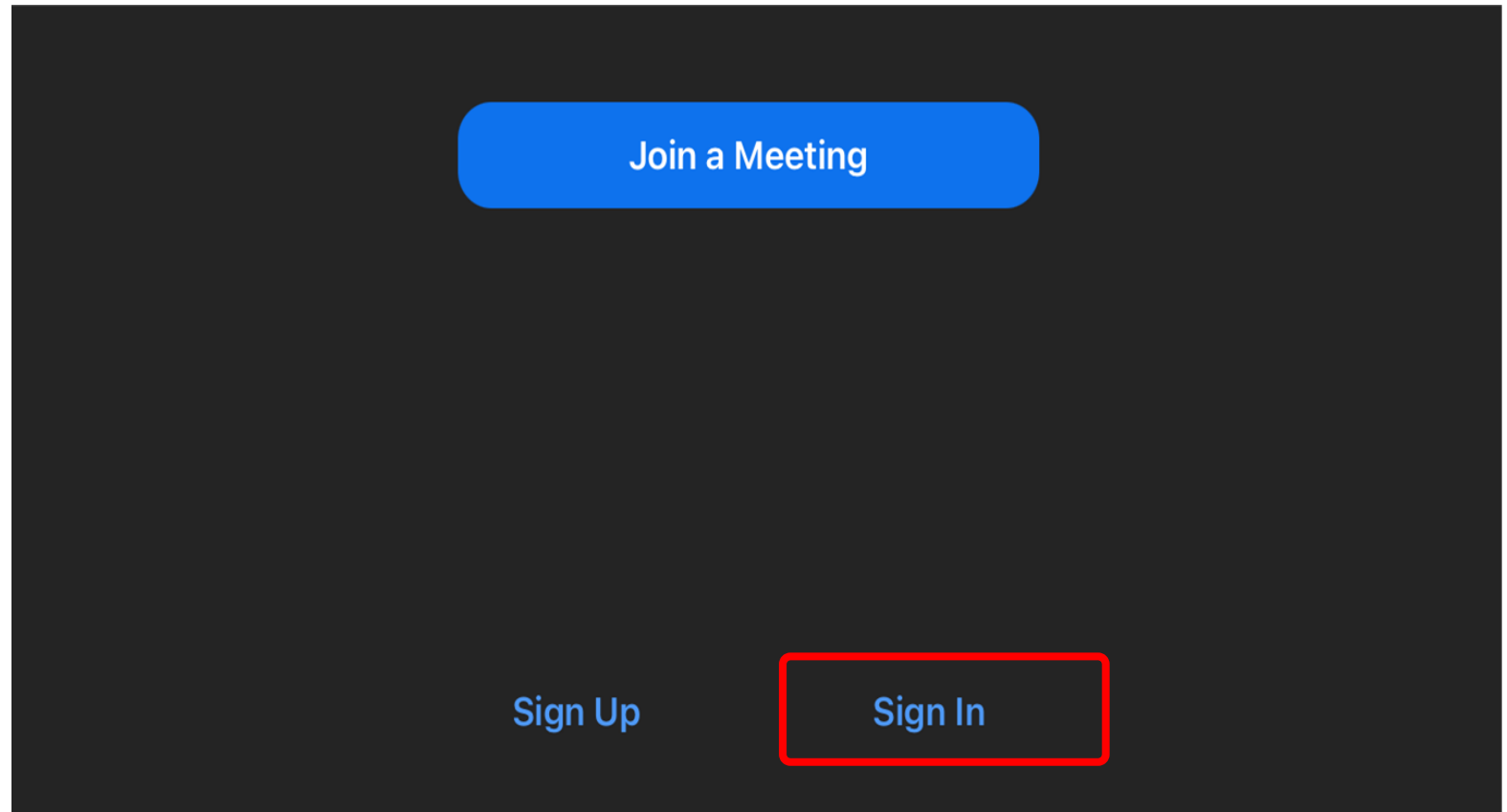

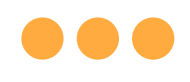

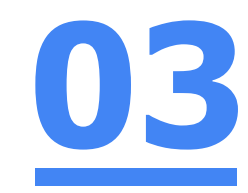

# Step 3: **Tap** on **'Sign in with SSO'**.

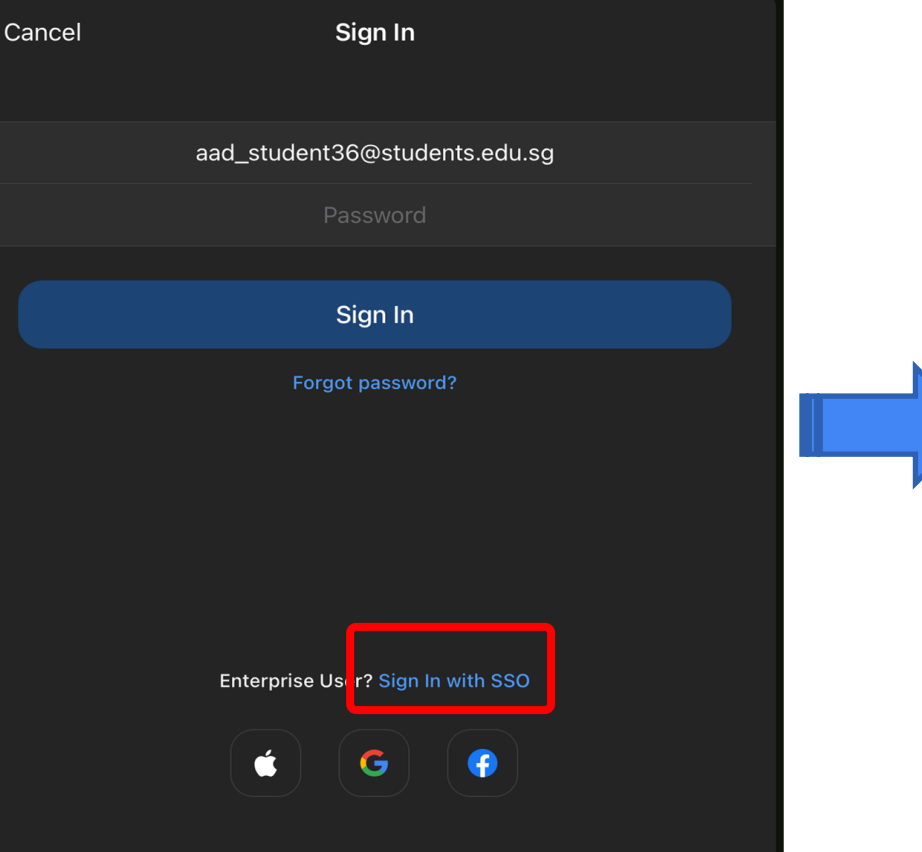

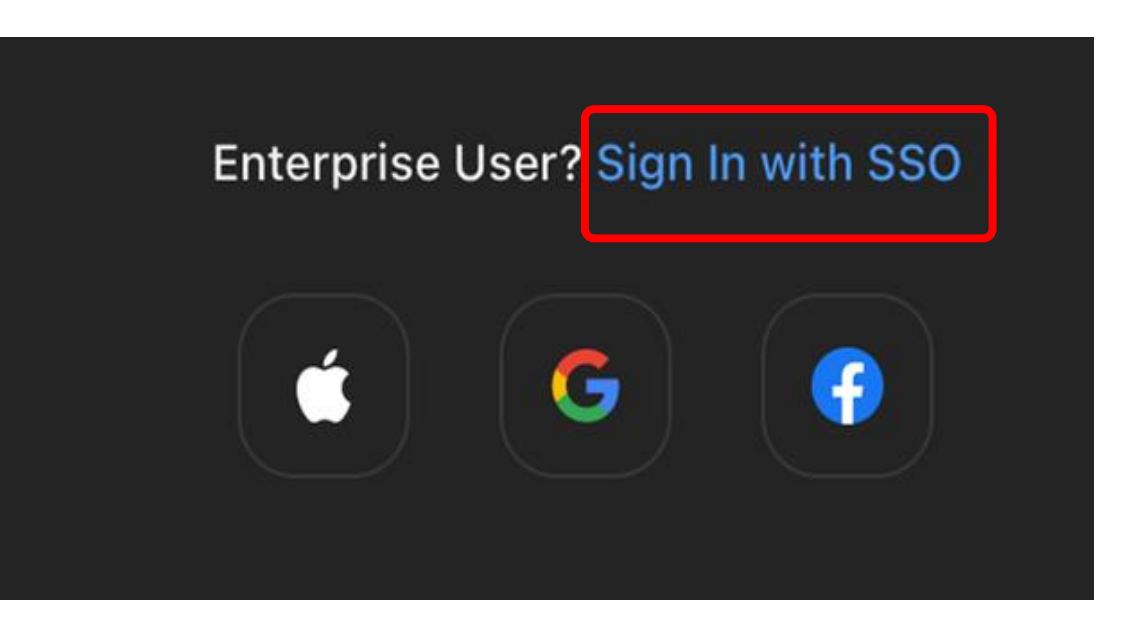

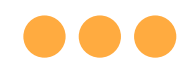

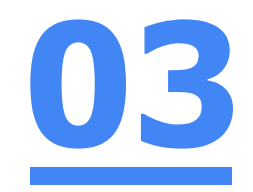

### Step 4: **Type** in **'students.edu.sg'** and **Tap 'Go'** on your keyboard.

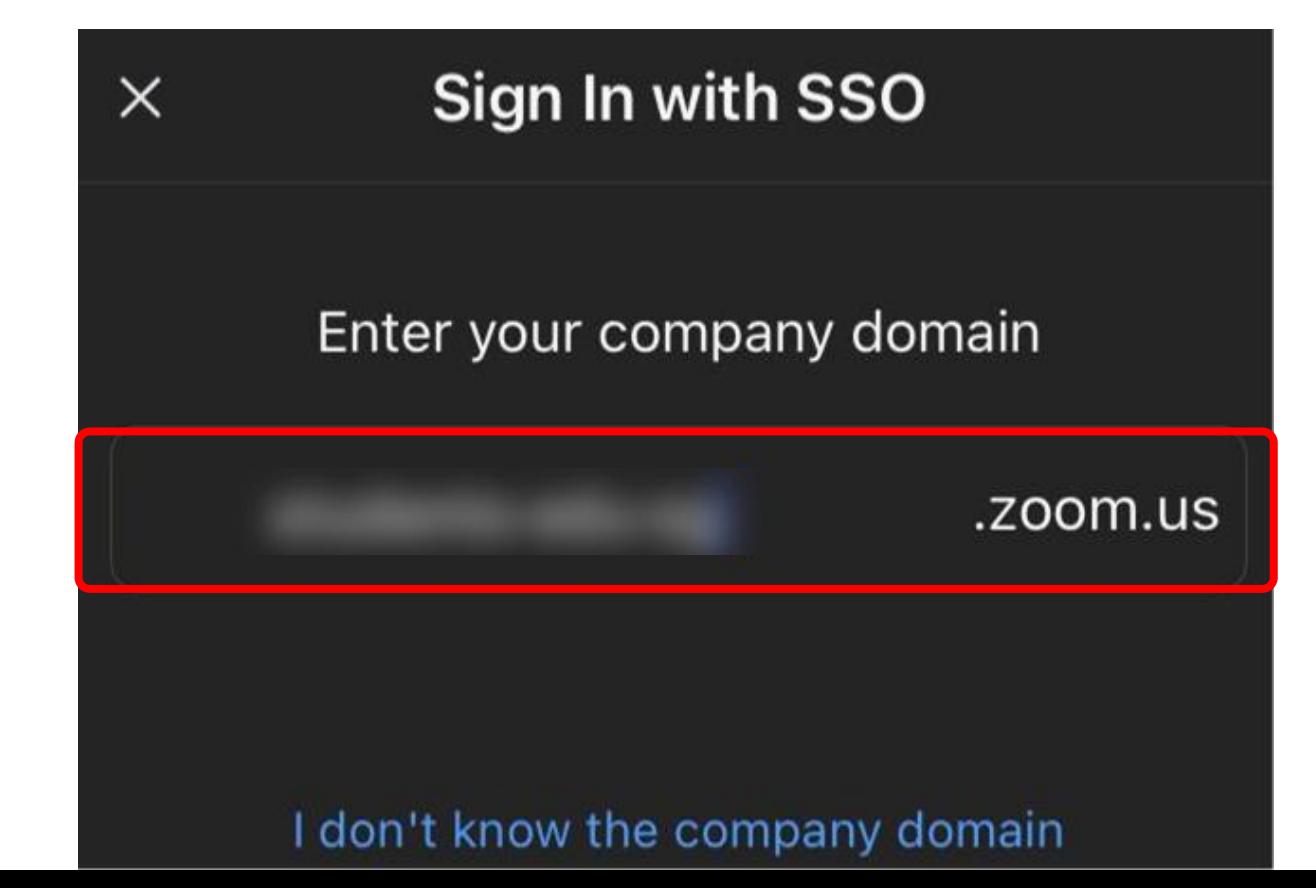

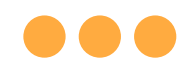

### Step 5a: **Type** in your **Student iCON email address**  and **Tap** on **'Next'.**

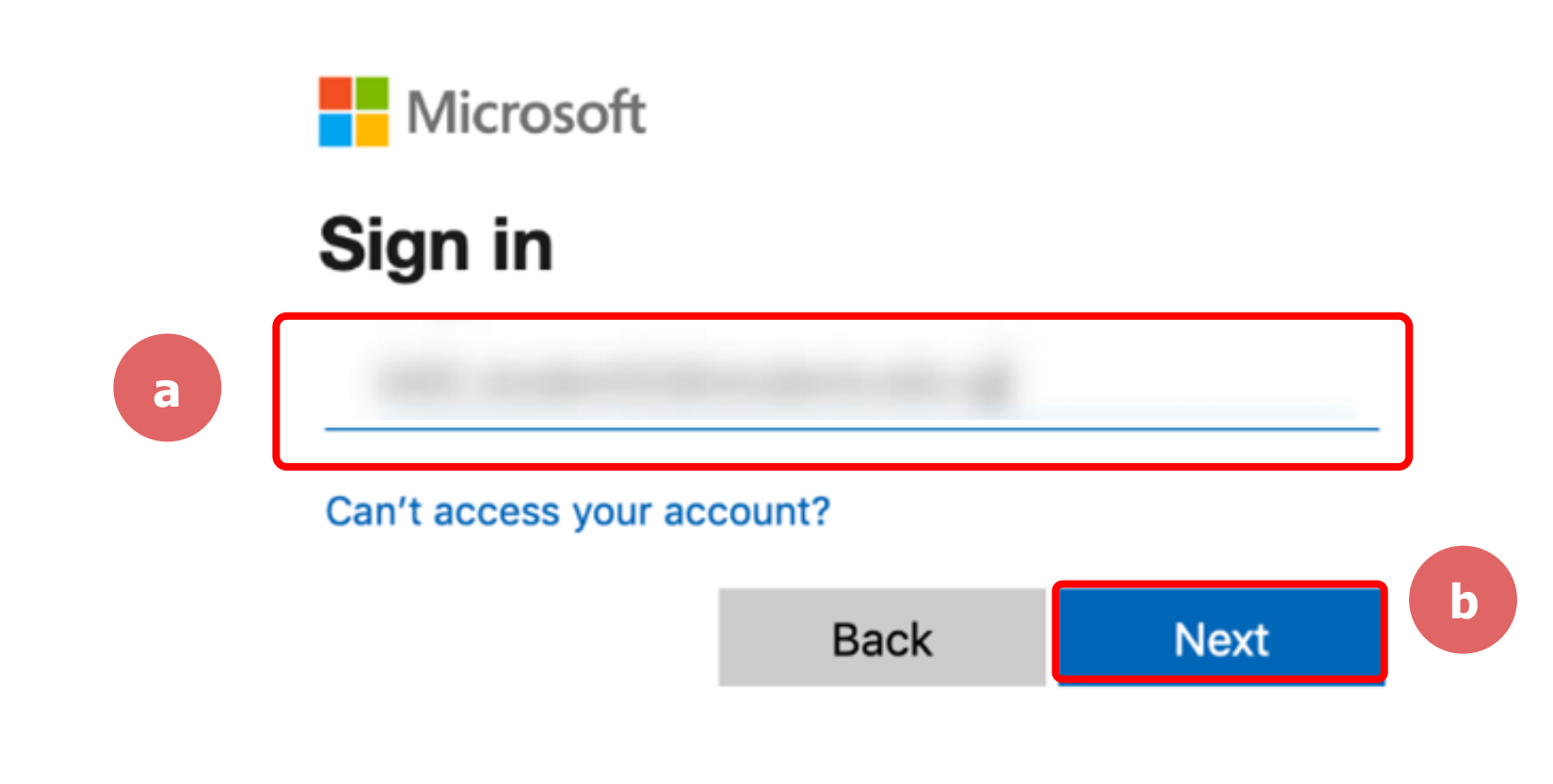

**03**

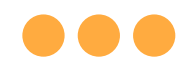

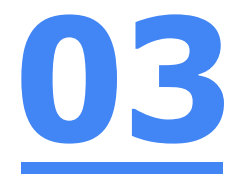

# Step 5b: **Type** in your **password** and **Tap** on **'Sign in'.**

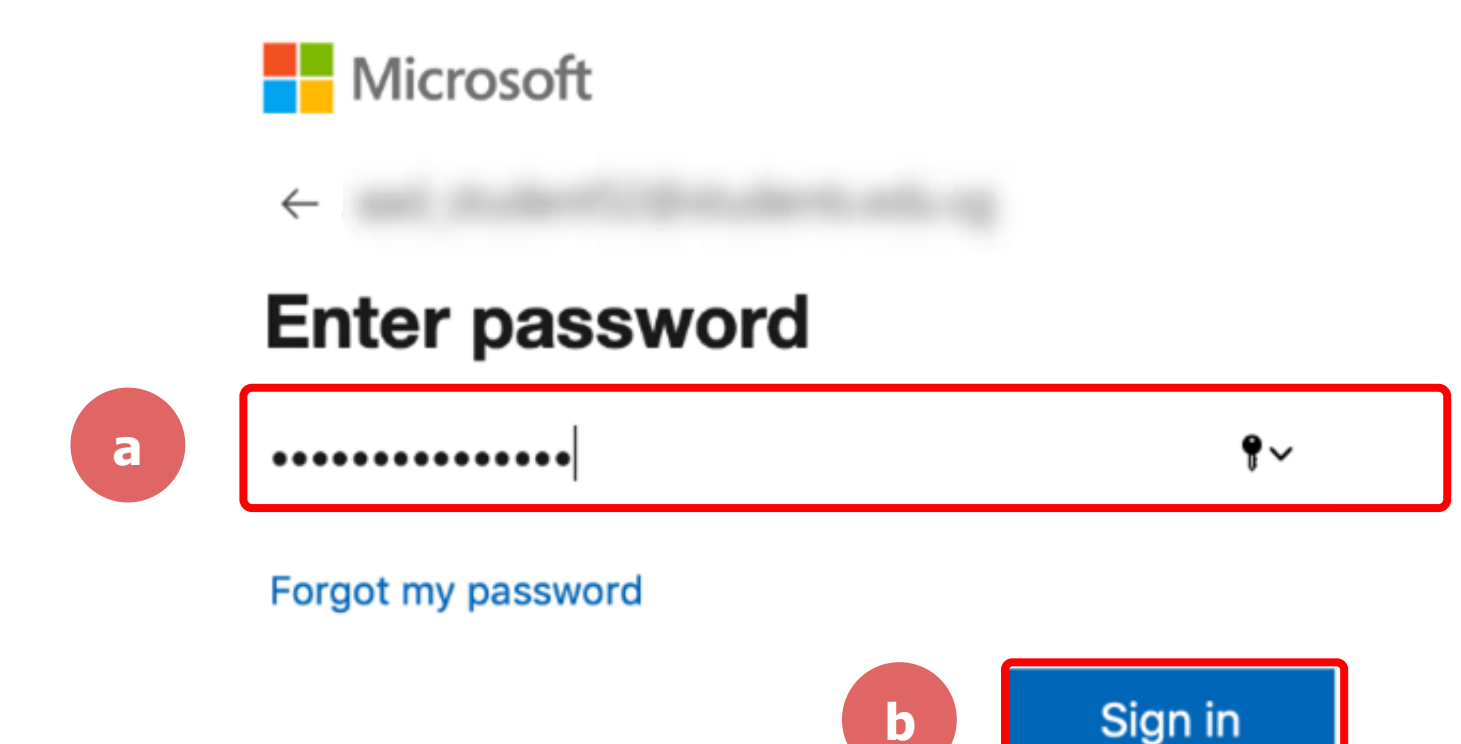

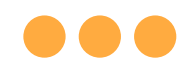

### Step 5c: **Check** the box **'Don't show this again'** and **Tap**  on **'Yes'. 03**

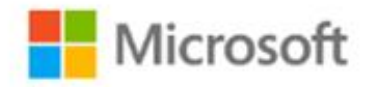

#### Stay signed in?

Do this to reduce the number of times you are asked to sign in.

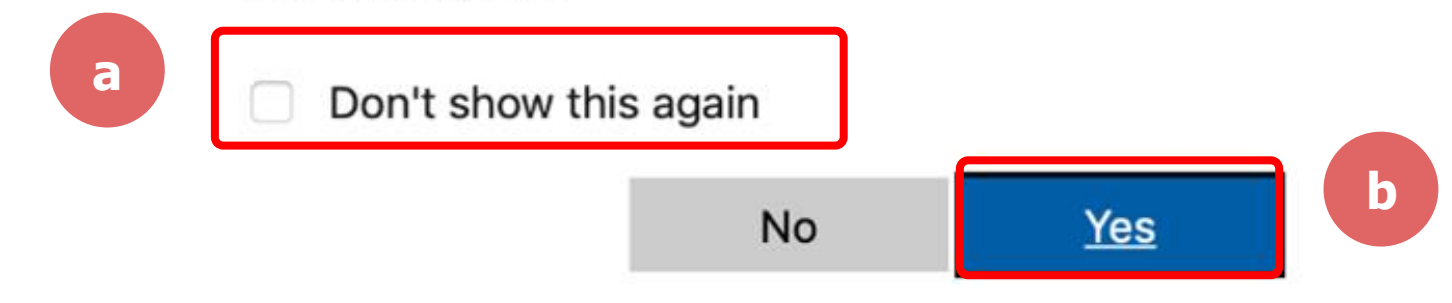

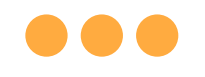

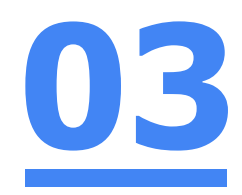

## Step 6: **Tap 'Open'.**

### Open this page in "Zoom"?

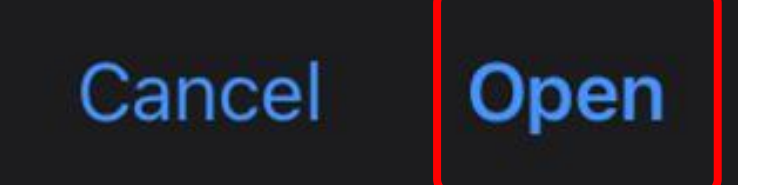

#### 88 C

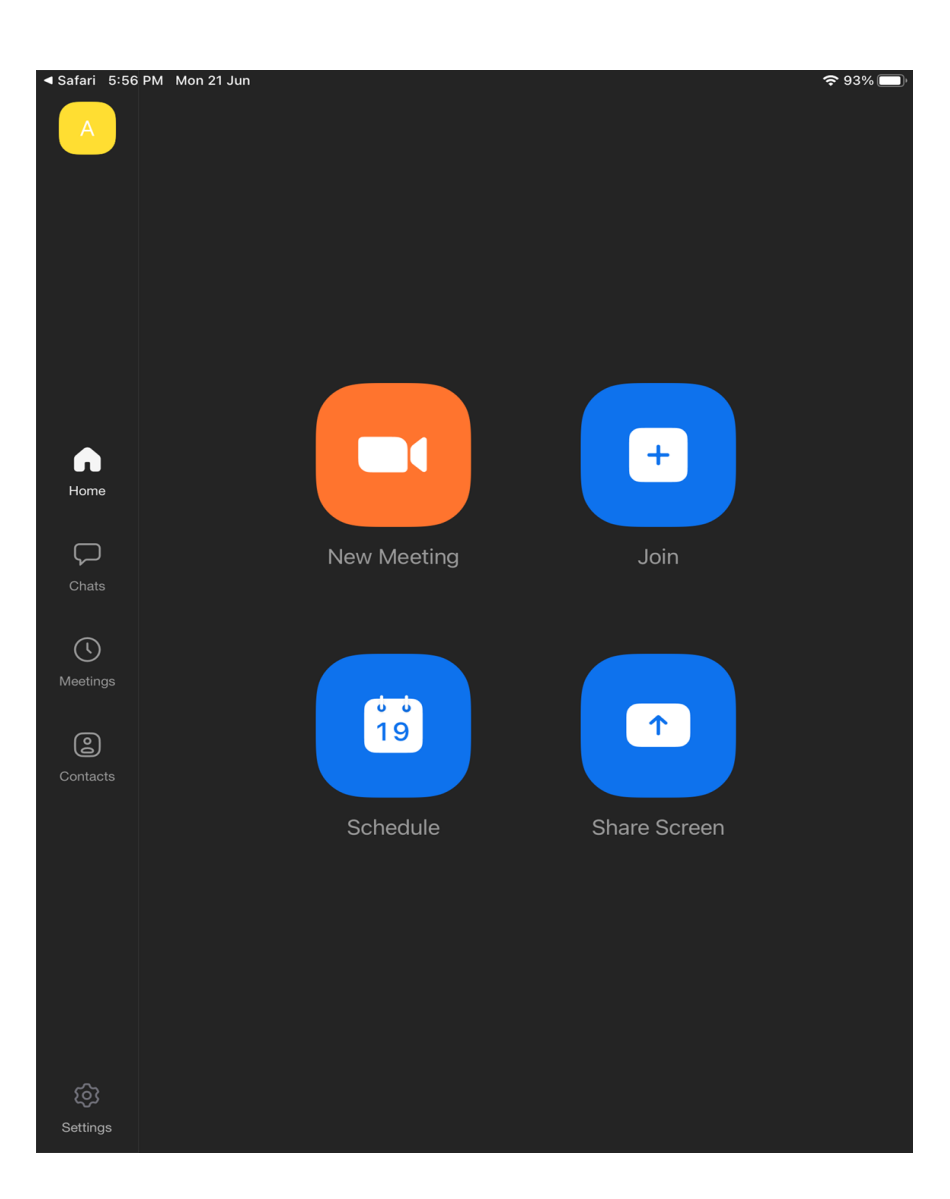

#### Once you have reached this screen, you are done!

**03**